# 확장소재 Kakao 키워드광고플랫폼사용매뉴얼

## Kakao 키워드광고다이렉트 광고관리

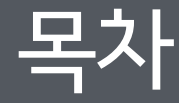

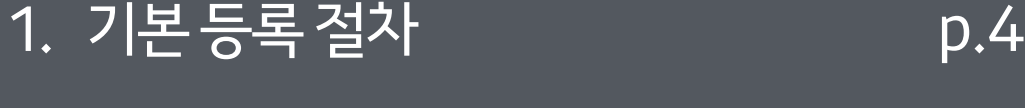

#### 2 . 확장소재등록 p.5

### | A. 확장소재 타입별 <u>등록 매뉴</u>얼<sup>|</sup>

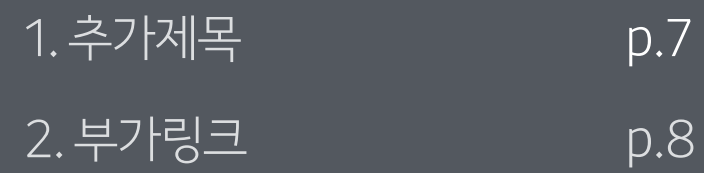

3. 가격테이블 p.9

4. 썸네일이미지 p.10

5. 멀티썸네일 p.11

6. 말머리 p.12

7. 계산하기 p.13

### B. 확장소재광고관리매뉴얼

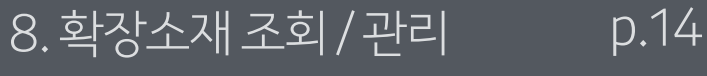

9. 광고 변경 이력 조회 p.15

10. 확장소재 보고서 p.16

11. 확장소재 맞춤제안 p.20

- 확장소재는 카카오 키워드 광고 중 검색 네트워크의 **프리미엄링크 영역**에서 노출됩니다.
- <kakao키워드광고관리플랫폼>에서 검색 네트워크 캠페인과 그룹을 등록한 다음, 확장소재를 등록할 수 있습니다.
- 확장소재는**광고그룹단위**로등록이가능합니다.
- ▶ kakao키워드광고 관리 플랫폼 바로가기:<https://clix.biz.daum.net/>
- ▶ 카카오 키워드 광고 Guide Map : <https://ad.kakao.com/contents/contentView/805>

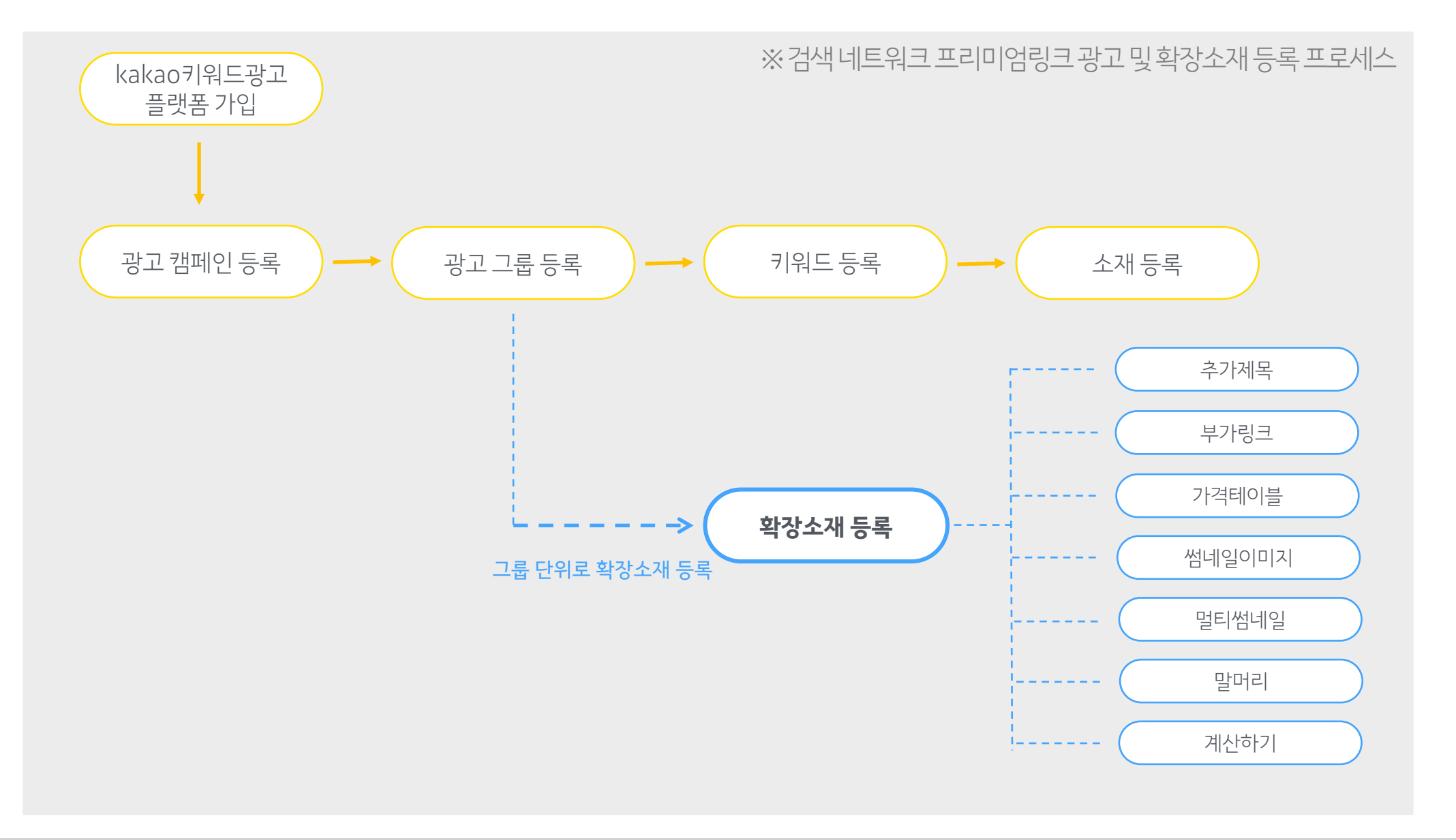

- 같은 광고 그룹 내에 동일 타입의 확장소재는 2개까지 가능하며, 총 최대 12개의 확장소재까지 등록할 수 있습니다.
- 확장소재는그룹단위로등록됩니다.
- '+새확장소재'버튼을 클릭하면 6가지 타입의 확장소재 목록이 나타나며, 등록하고 싶은 확장소재를 선택할 수 있습니다.

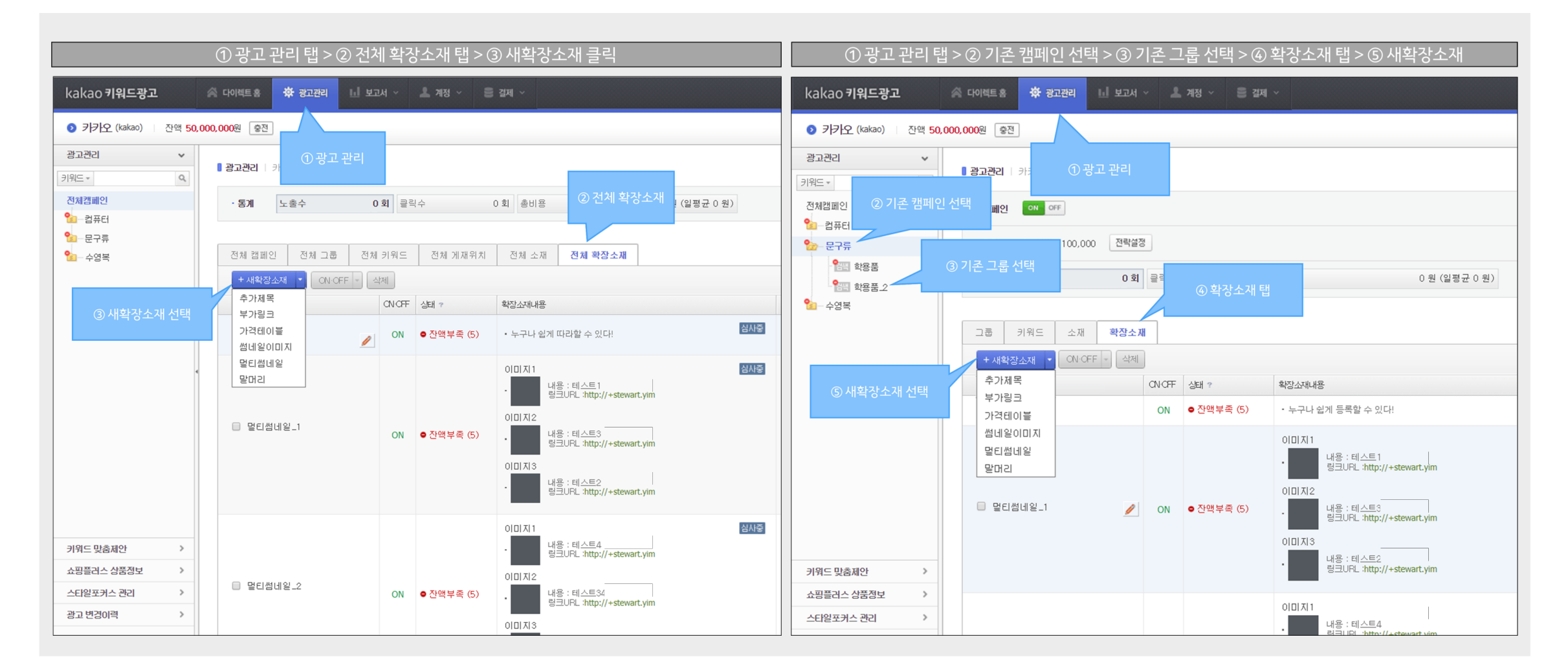

▶ ①광고관리 > ② 기존 캠페인 선택 > ③ 기존 그룹 선택 > ④ 확장소재 > ⑤ +새확장소재 ※캠페인, 그룹을생성하지 않았을경우신규캠페인, 그룹생성후 '확장소재' 탭으로이동.

- ▶①광고관리> ②전체확장소재> ③+새확장소재
- 확장소재를 등록하기 위해서는 광고관리 탭의 '확장소재'로 이동해야 합니다. 이동 경로는 다음과 같습니다.

### 확장소재타입별 등록매뉴얼

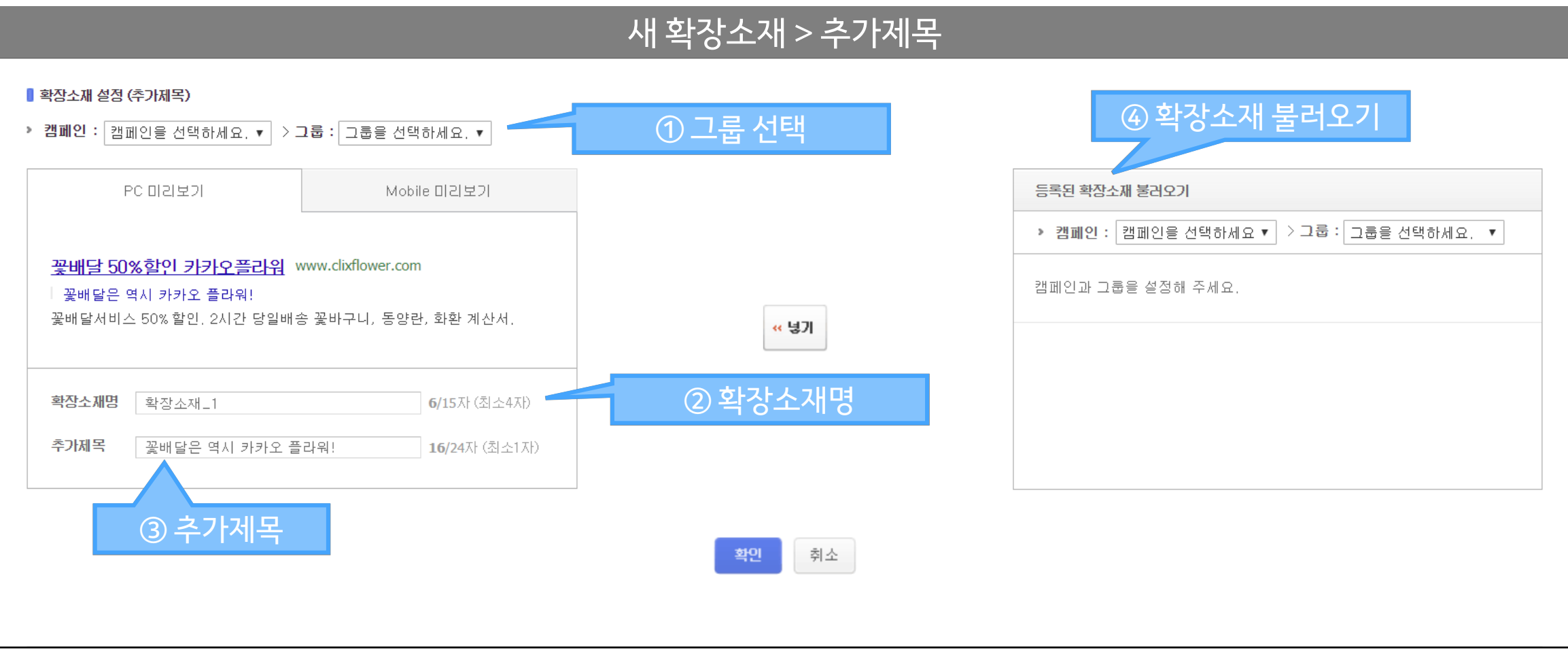

※ 추가제목 확장소재의 랜딩페이지는 기존 소재와 동일한 URL로 자동 설정됩니다.

확장소재를등록할수있습니다.

- ④ 확장소재불러오기: 기존에 등록된 확장소재를 불러올 수 있는 기능입니다. 추가제목이 등록된 캠페인과 그룹을 선택하면 해당 확장소재가 나타나고,'넣기' 버튼으로 손쉽게
- 3 <mark>추가제목작성</mark>: 추가제목을 작성하는 영역입니다. 내용을 입력할 경우 상단 '미리보기' 영역에서 작성한 내용을 확인할 수 있습니다. (최소1자, 최대24자)
- ② 확장소재명:확장소재의 명칭을 기입하는 영역입니다.광고관리에서 다른 확장소재와 구분하는 용도로 사용됩니다. 실제 노출은 되지 않습니다. (최소4자, 최대15자)
- ① 그룹선택: 캠페인내에등록되어있는그룹목록이나타나며, 추가제목을등록하고싶은그룹을선택할수있습니다.

#### 1 <sup>7</sup> . **추가제목** 등록하기

#### kakao

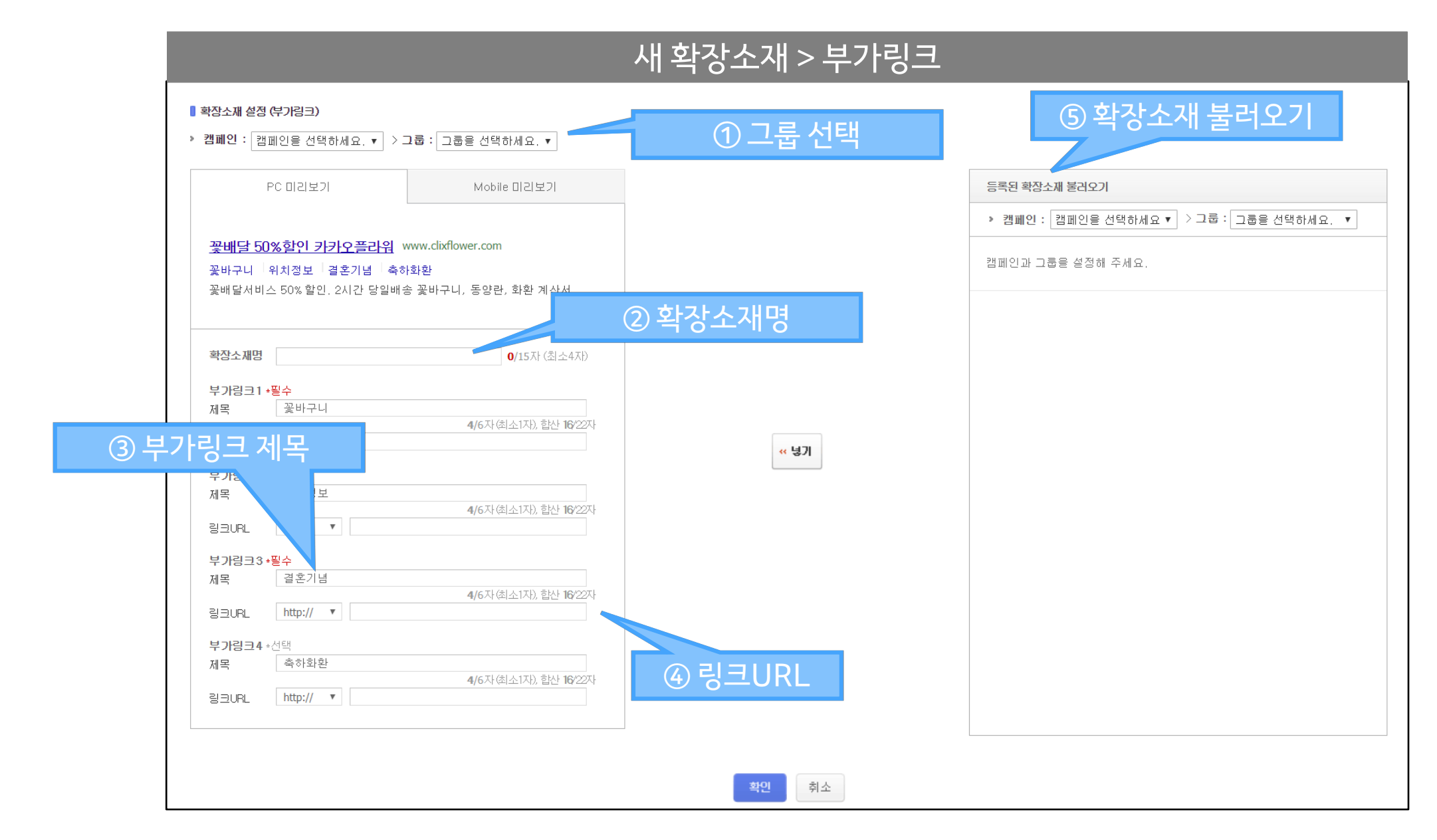

확장소재를등록할수있습니다.

- ⑤ 확장소재불러오기: 기존에등록된확장소재를불러올수있는기능입니다. 부가링크가등록된캠페인과그룹을선택하면해당확장소재가나타나고,'넣기' 버튼으로손쉽게
- ④ 링크URL: 작성한부가링크와관련된랜딩페이지URL을입력하는영역입니다.
- 내용을입력할경우상단'미리보기' 영역에서작성한내용을확인할수있습니다.
- 3 부가링크제목: 부가링크를 작성하는 영역입니다. 3개의 부가링크는 필수이며 최대 4개까지 등록 가능합니다. (각 부가링크는 최소1자, 최대6자, 합계 22자까지 작성 가능)
- 
- ② 확장소재명:확장소재의 명칭을 기입하는 영역입니다.광고관리에서 다른 확장소재와 구분하는 용도로 사용됩니다. 실제 노출은 되지 않습니다. (최소4자,최대15자)
- ① 그룹선택: 캠페인내에등록되어있는그룹목록이나타나며, 부가링크를등록하고싶은그룹을선택할수있습니다.

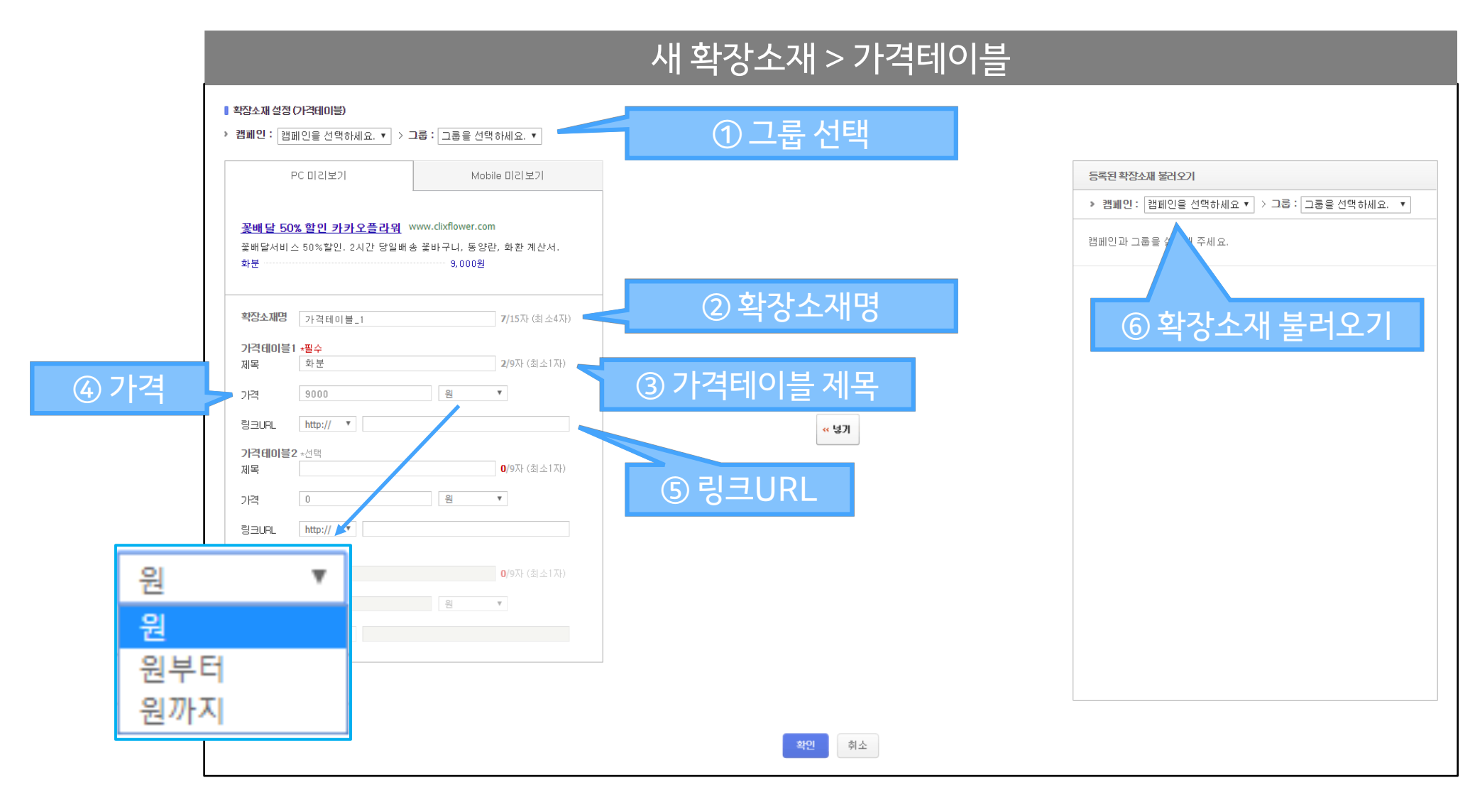

확장소재를등록할수있습니다.

- 링크URL: 작성한가격테이블의상품/서비스와가격을확인할수있는랜딩페이지URL를입력하는영역입니다. 확장소재불러오기: 기존에등록된확장소재를불러올수있는기능입니다. 가격테이블이등록된캠페인과그룹을선택하면해당확장소재가나타나고,'넣기' 버튼으로손쉽게
- 내용을입력할경우상단'미리보기' 영역에서작성한내용을확인할수있습니다. ④ 가격 : 가격테이블의 가격 정보를 입력하는 영역입니다. 숫자만 입력이 가능하며 가격표시단위는 '원'으로만 가능합니다. '~원', '~원부터', '~원까지' 의 3가지 형태로 작성 가능합니다. (1~999,999,999사이의숫자입력가능)
- 가격테이블제목 : 가격정보를제공할상품/서비스를작성하는영역입니다.1개의가격테이블은필수이고최대3개까지등록가능합니다. (각가격제목최소1자,최대9자)
- 확장소재명: 확장소재의명칭을기입하는영역입니다.광고관리에서다른확장소재와구분하는용도로사용됩니다. 실제노출은되지않습니다. (최소4자,최대15자).
- 그룹선택: 캠페인내에등록되어있는그룹목록이나타나며, 가격테이블을등록하고싶은그룹을선택할수있습니다.

#### <sup>9</sup> . **가격테이블** 등록하기

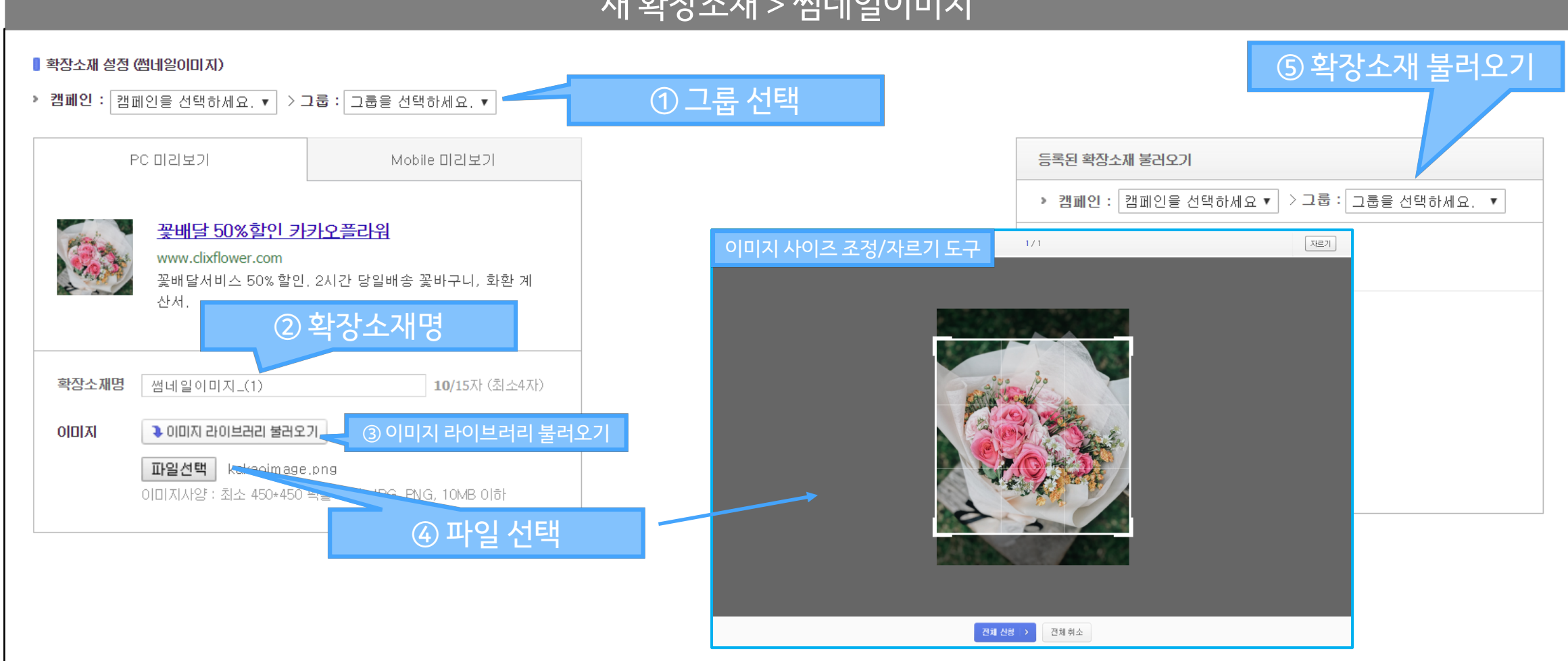

※썸네일이미지 확장소재의 랜딩페이지는 기존 소재와 동일한 URL로 자동 설정됩니다.

파일을선택할경우상단'미리보기' 영역에서선택한이미지를확인할수있습니다. ⑤ 확장소재불러오기: 기존에등록된확장소재를불러올수있는기능입니다. 썸네일이미지가등록된 캠페인과그룹을선택하면해당확장소재가나타나고,'넣기' 버튼으로

 $H = \frac{1}{2}$   $H = \frac{1}{2}$   $H = \frac{1}{2}$   $H = \frac{1}{2}$ 

- ④ 파일선택: 현재나의디바이스에있는이미지파일을불러오는버튼입니다. 불러올이미지파일을선택하면사이즈조정/ 자르기도구창이나타납니다. 해당도구를통해 이미지를 자를 수 있으며 하단의 '전체 신청' 버튼 클릭해 이미지를 등록할 수 있습니다. (이미지는 450x450픽셀 이상, 10MB이하인 JPG, PNG파일만 가능합니다.)
- ③ 이미지라이브러리불러오기: 기존에등록된이미지를불러올수있습니다.
- ② 확장소재명:확장소재의 명칭을 기입하는 영역입니다.광고관리에서 다른 확장소재와 구분하는 용도로 사용됩니다. 실제 노출은 되지 않습니다. (최소4자 최대15자)
- ① 그룹선택: 캠페인내에등록되어있는그룹목록이나타나며, 썸네일이미지를등록하고싶은그룹을선택할수있습니다.

#### 4 <sup>10</sup> . **썸네일이미지** 등록하기

손쉽게확장소재를등록할수있습니다.

#### 5 <sup>11</sup> . **멀티썸네일** 등록하기

확장소재를등록할수있습니다.

② 확장소재명

① 그룹선택: 캠페인내에등록되어있는그룹목록이나타나며, 멀티썸네일을등록하고싶은그룹을선택할수있습니다.

③ 이미지내용: 각이미지의내용을작성하는영역입니다. 3개의이미지내용은필수입니다. (최소1자, 최대6자)

Mobile 미리보기

8/15자 (최소4자)

3/6자 (최소1자

2/6자 (최소1자

④ 링크URL : 선택한이미지,작성한이미지내용과관련이있는 랜딩페이지URL을입력하는영역입니다.

⑤ 이미지라이브러리불러오기: 기존에등록된이미지를불러올수있습니다.

▌ 화장소재 성정 (맵티쎵네임)

PC 미리보기

꽃배달 50% 할인 카카오플라워 **23 D** www.clixflower.com

新安 꽃바구니

꽃배덜

http:// $\mathbf{v}$ 

꽃바구니

http://  $\mathbf{v}$ 

對是

http://  $\mathbf{v}$ 

→ 이미지 라이브러리 불러오기 파일선택 kakaoimage(2).jpg

◆ 이미지 라이브러리 불러오기 파일선택 | kakaoimage\_3.jpg

꽃배달

이미지1 +팔수

이미지2 \*팔수

내용 링크URL

 $0101X1$ 

이미지3 \*팔수 내용

링크URL

 $0101X1$ 

내용 링크URL

 $\sim$ 

파일을선택할경우상단'미리보기' 영역에서선택한이미지를확인할수있습니다.

> 캠페인 : 캠페인을 선택하세요. ▼ > 그룹 : 그룹을 선택하세요. ▼

꽃배달서비스 50%할인, 2시간 당일배송 꽃바구니, 동양란, 화환 계산서

화분

④ 링크URL <sup>⑤</sup> 이미지 라이브러리 불러오기

이미지사양 : 최소 450\*450 픽셀 이상, JPG, PNG, 10MB 이하

② 확장소재명:확장소재의 명칭을 기입하는 영역입니다. 광고관리에서 다른 확장소재와 구분하는 용도로 사용됩니다. 실제 노출은 되지 않습니다. (최소4자, 최대15자)

⑥ 파일선택: 현재나의디바이스에있는이미지파일을불러오는버튼입니다. 불러올이미지파일을선택하면사이즈조정/ 자르기도구창이나타납니다. 해당도구를통해 이미지를 자를 수 있으며 하단의 '전체 신청' 버튼 클릭해 이미지를 등록할 수 있습니다. (이미지는 450x450픽셀 이상, 10MB이하인 JPG, PNG파일만 가능합니다.)

② 확장소재불러오기: 기존에 등록된 확장소재를 불러올 수 있는 기능입니다. 멀티썸네일이 등록된 캠페인과 그룹을 선택하면 해당 확장소재가 나타나고,'넣기' 버튼으로 손쉽게

이미지 사이즈 조정/자르기 도구

<mark>전체 신청 | ></mark> 전체 취소

▶ 캠페인 : 캠페인을 선택하세요▼ > 그룹 : 그룹을 선택하세요. ▼

등록된 확장소재 불러오기

캠페인과 그룹을 설정해 주세요.

새 확장소재 > 멀티썸네일

③ 이미지 내용

⑥ 파일 선택

① 그룹 선택

- 
- 
- 
- 
- 
- 
- 
- 
- 
- 
- 
- 
- 
- 
- 
- 
- 
- 
- 

⑦ 확장소재 불러오기

不起

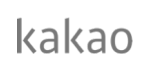

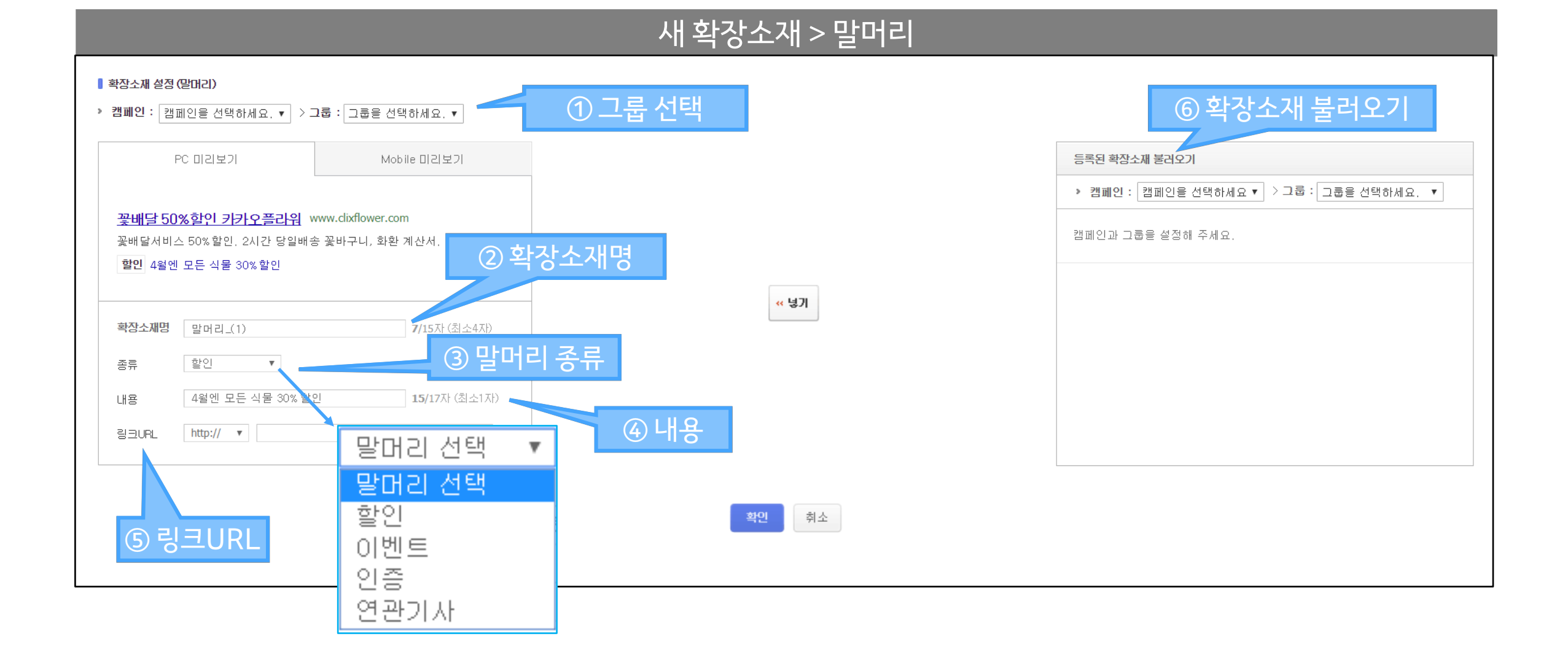

확장소재를등록할수있습니다.

- 확장소재불러오기: 기존에등록된확장소재를불러올수있는기능입니다. 말머리가등록된 캠페인과그룹을선택하면해당확장소재가나타나고,'넣기' 버튼으로손쉽게
- 링크URL : 작성한말머리내용과관련이 있는랜딩페이지URL를입력하는영역입니다.
- 내용: 선택한말머리에해당되는내용을작성하는영역입니다. (최소1자, 최대17자)
- 말머리종류: 4가지의말머리중등록하고싶은말머리를선택할수있습니다.
- ② 확장소재명:확장소재의 명칭을 기입하는 영역입니다. 광고관리에서 다른 확장소재와 구분하는 용도로 사용됩니다. 실제 노출은 되지 않습니다. (최소4자, 최대15자)
- 그룹선택: 캠페인내에등록되어있는그룹목록이나타나며, 말머리를등록하고싶은그룹을선택할수있습니다.

#### <sup>12</sup> . **말머리** 등록하기

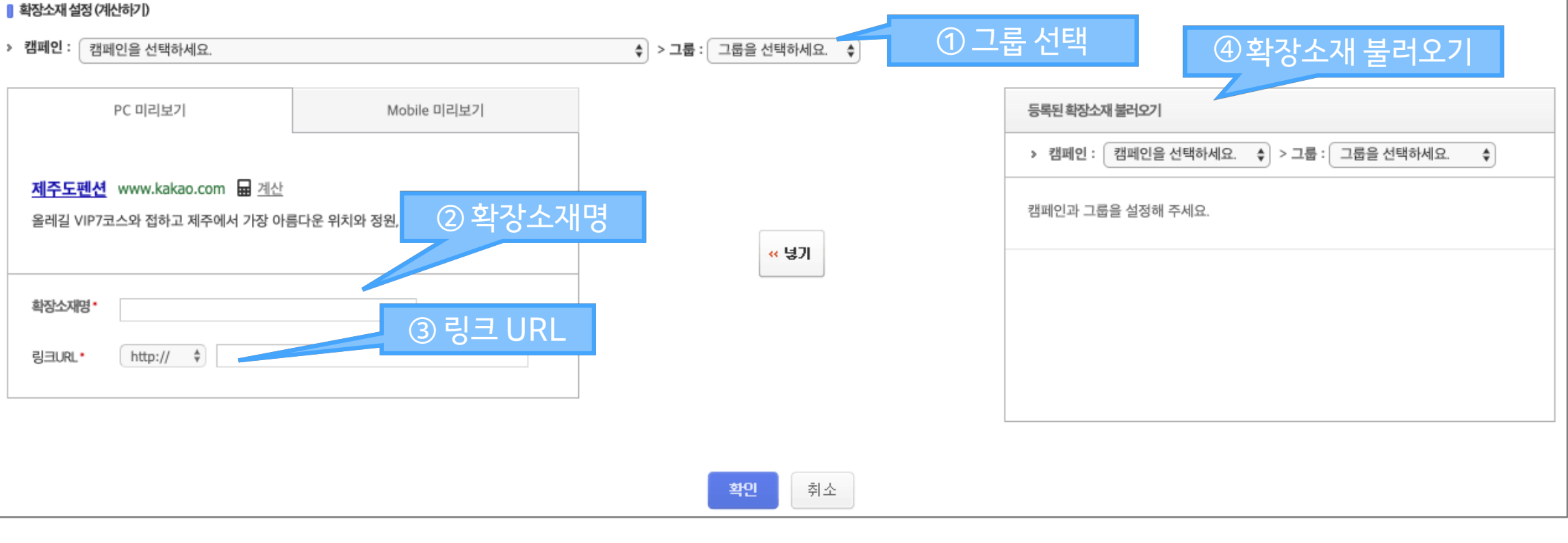

새 확장소재 > 계산하기

확장소재가등록된 캠페인과그룹을선택하면해당확장소재가나타나고,'넣기' 버튼으로손쉽게확장소재를등록할수있습니다.

- ④ 확장소재불러오기: 기존에등록된확장소재를불러올수있는기능입니다.
- ③ 링크URL : 작성한계산하기내용과관련이 있는랜딩페이지URL를입력하는영역입니다.
- ② 확장소재명:확장소재의 명칭을 기입하는 영역입니다.광고관리에서 다른 확장소재와 구분하는 용도로 사용됩니다. 실제 노출은 되지 않습니다. (최소4자, 최대15자)
- ① 그룹선택: 캠페인내에등록되어있는그룹목록이나타나며, 말머리를등록하고싶은그룹을선택할수있습니다.

#### 7 <sup>13</sup> . **계산하기** 등록하기

## 확장소재 광고관리매뉴얼

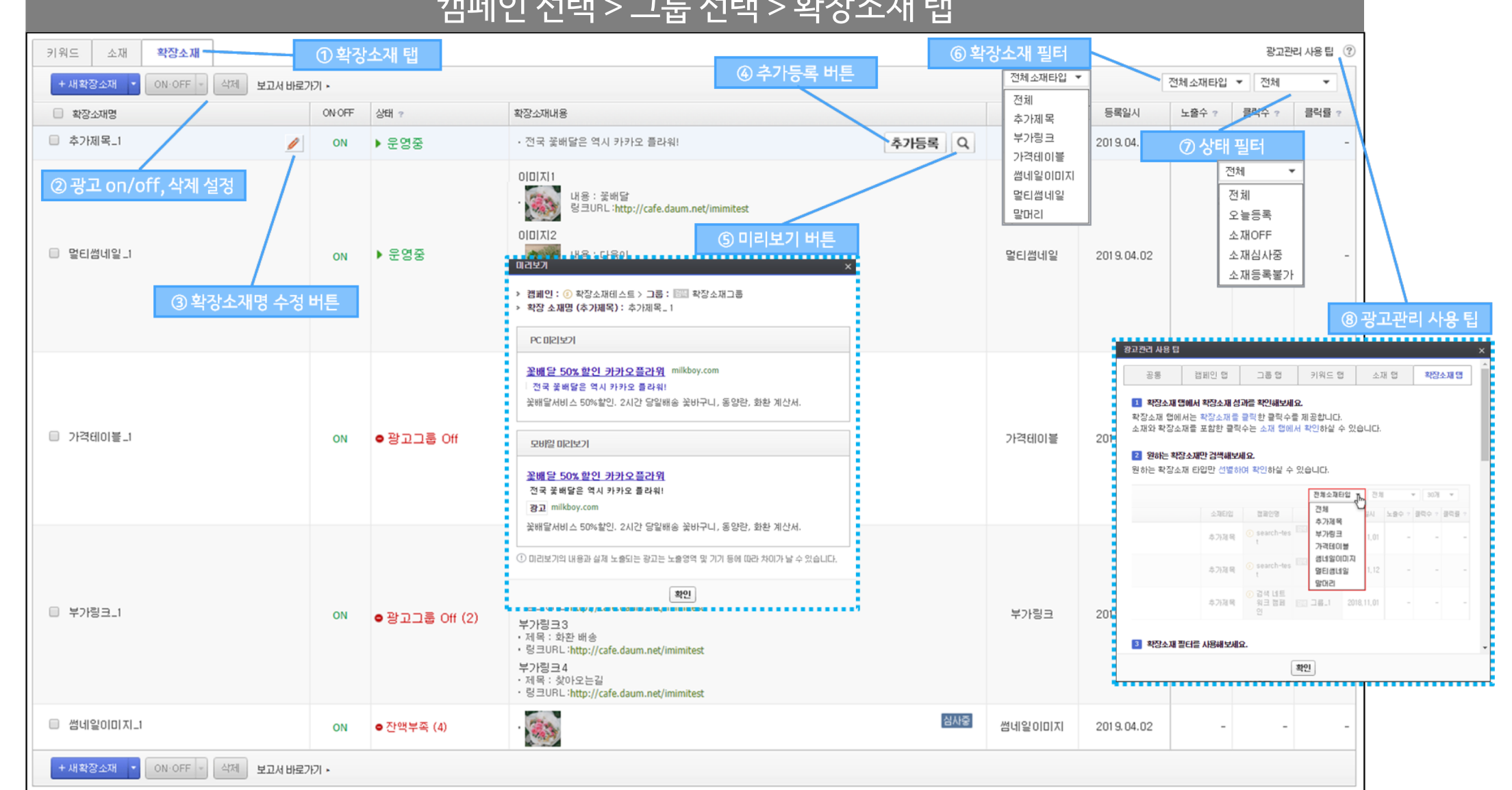

- 광고관리사용팁: kakao키워드광고의광고관리사용팁으로, '확장소재탭' 에서관리팁을확인할수있습니다.
- 상태필터: 리스팅된확장소재를상태별로볼수있습니다.
- 확장소재타입필터: 리스팅된확장소재를타입별로볼수있습니다.
- 미리보기버튼: 선택한확장소재의PC/모바일노출화면을미리볼수있는버튼입니다.
- 추가등록버튼: 추가등록버튼을클릭하면동일한소재타입의확장소재등록페이지로이동합니다. 기존에등록한내용과이미지가등록란에채워져있습니다.

 $\mathbf{a}$  and  $\mathbf{a}$  and  $\mathbf{a}$  and  $\mathbf{a}$  and  $\mathbf{a}$  and  $\mathbf{a}$  and  $\mathbf{a}$  and  $\mathbf{a}$ 

- 확장소재명수정버튼: 확장소재명을수정하기위한버튼입니다.
- 광고on/off, 삭제설정: 리스팅된확장소재를on, off 또는삭제할수있는기능입니다. 확장소재명좌측체크박스로on,off 또는삭제할확장소재를선택할수있습니다.
- ① 확장소재탭:확장소재탭으로이동하면 현재운영중인확장소재를확인할수있습니다. 캠페인선택>그룹선택>확장소재또는 전체확장소재를 클릭하여이동할수 있습니다.

#### <sup>15</sup> . 확장소재 조회 / 관리

#### 8. 광고 변경 이력 조회 No. 2014 - 10 April 2014 - 10 April 2014 - 10 April 2014 - 10 April 2015 - 10 April 2015 - 10 A

- ① 광고변경이력: 광고관리> 광고변경이력으로이동하면확장소재광고변경이력을확인할수있습니다. 광고가변경된내용만적용되며심사, 회원정보등광고변경과관련 없는내용은조회대상이아닙니다.
- ② 캠페인, 그룹선택: 광고변경이력을 조회하고 싶은 캠페인과 그룹을 선택할 수 있습니다.
- 3 상세검색: 키워드, 소재, 확장소재 단위로 직접 검색하여 광고 변경 이력을 조회할 수 있습니다.
- ④ 대분류: 변경된이력별로분류하여광고변경이력을조회할수있습니다.
- ⑤ 소분류: 대분류에따라세부분류로광고변경이력을조회할수있습니다. 대분류에서'확장소재변경'을선택하면확장소재관련변경이력을확인할수있습니다.
- ⑥ 기간: 광고변경시점의기간에따라광고변경이력을조회할수있습니다.

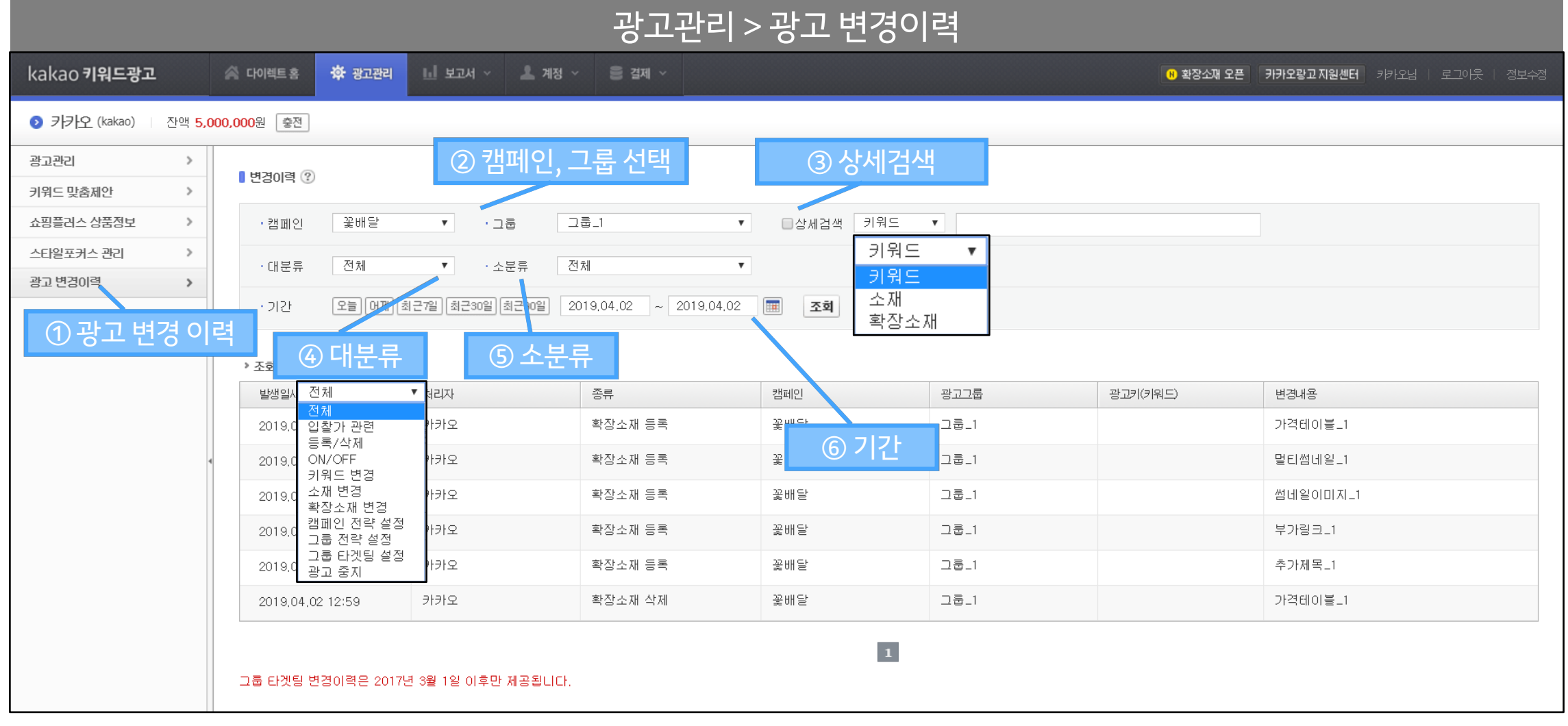

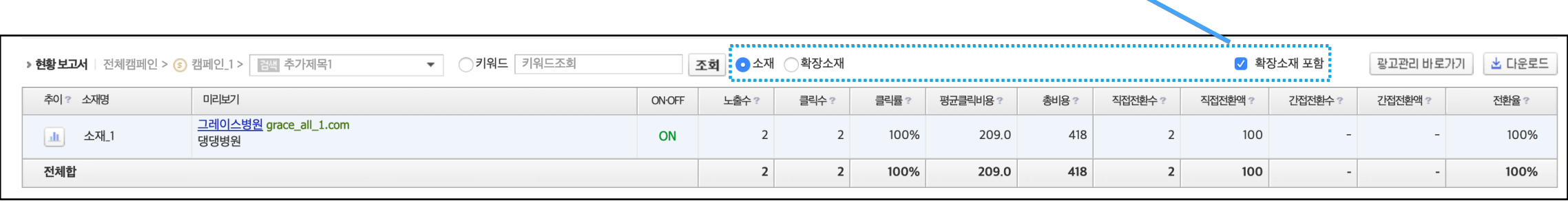

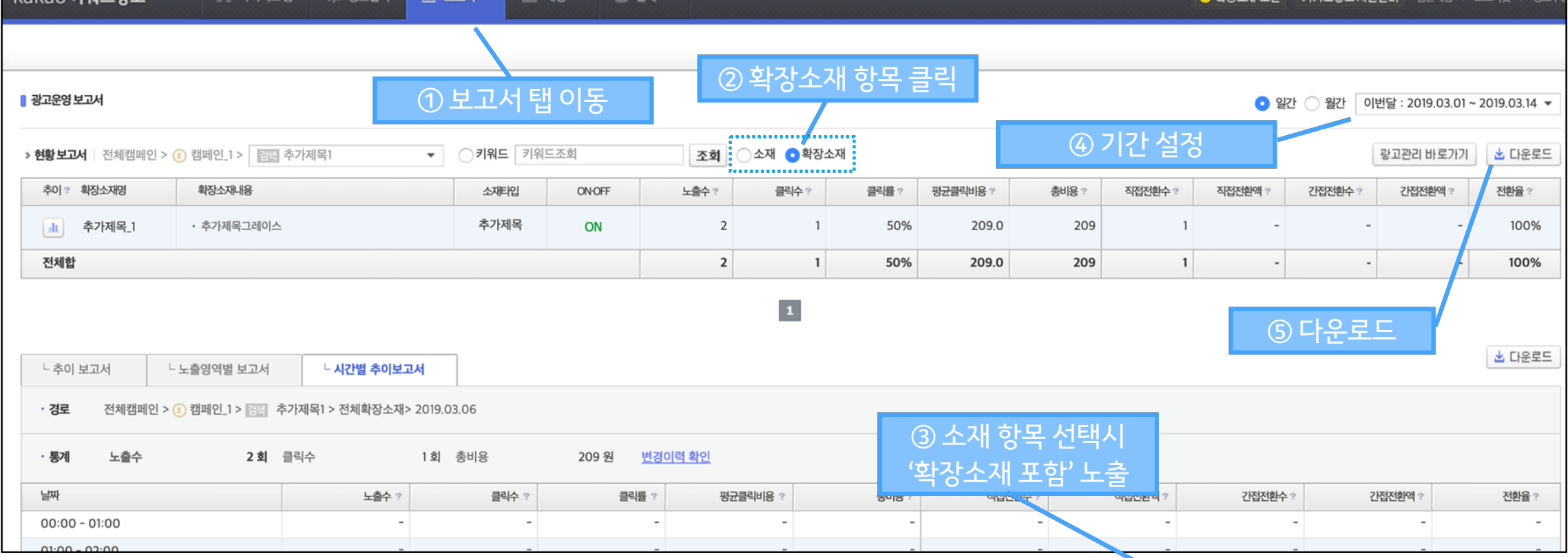

※ 그외'광고관리', '다운로드 보고서', '계정단위 보고서' 에서도 확장소재 성과를 확인할 수 있으며 자세한 사항은 <u>확장소재 보고서 개편안내 및 사용 가이드</u>를 참고하세요.

보고서 > 광고운영 보고서

- ⑤ 다운로드버튼을클릭하면조회한소재또는확장소재의데이터를엑셀파일로다운받을수있습니다.
- ④ 기간을설정하여해당기간의노출수, 클릭수, 클릭률, 비용, 전환수, 전환액등을확인할수있습니다.
- ③ '소재' 항목을 클릭하면 우측에 '확장소재 포함' 항목이 노출됩니다. '확장소재 포함' 항목을 클릭하여 확장소재가 포함된 전체 소재의 데이터를 확인할 수 있습니다.
- ② 조회하고싶은확장소재의캠페인, 그룹을선택하고'확장소재'항목을클릭하면해당그룹의확장소재별데이터를확인할수있습니다.
- ① 확장소재의성과는보고서> 광고운영보고서로이동하여확인할수있습니다.

#### 9 <sup>17</sup> . 확장소재 보고서

Lakao algicatu

#### <sup>18</sup> . 확장소재 맞춤제안

- 확장소재 맞춤제안은확장소재 등록에 참고하실 수 있도록, 광고주의 광고 등록 현황, 업종 특성, 시즌 변화, 효율 데이터 등을 고려하여 그룹에 즉시 등록할 수 있는 제안 내용을 수시로제공하는참고데이터제공메뉴입니다.
- 확장소재맞춤제안은광고관리>확장소재맞춤제안으로이동하여확인할수있습니다.
- 원하는확장소재를선택후'적용그룹선택'항목을클릭하면적용할그룹을선택할수있습니다.
- 그룹을선택후그룹우측의'추가'버튼또는'추가'화살표를클릭해서적용할그룹을추가할수있습니다.
- '적용'버튼을클릭하면그룹에적용됩니다.

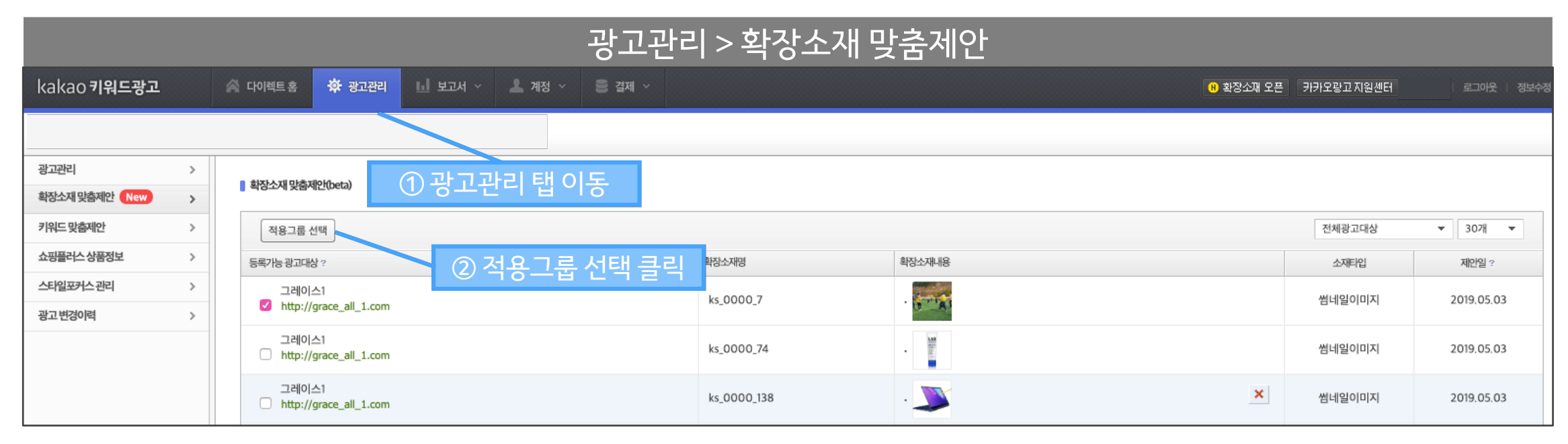

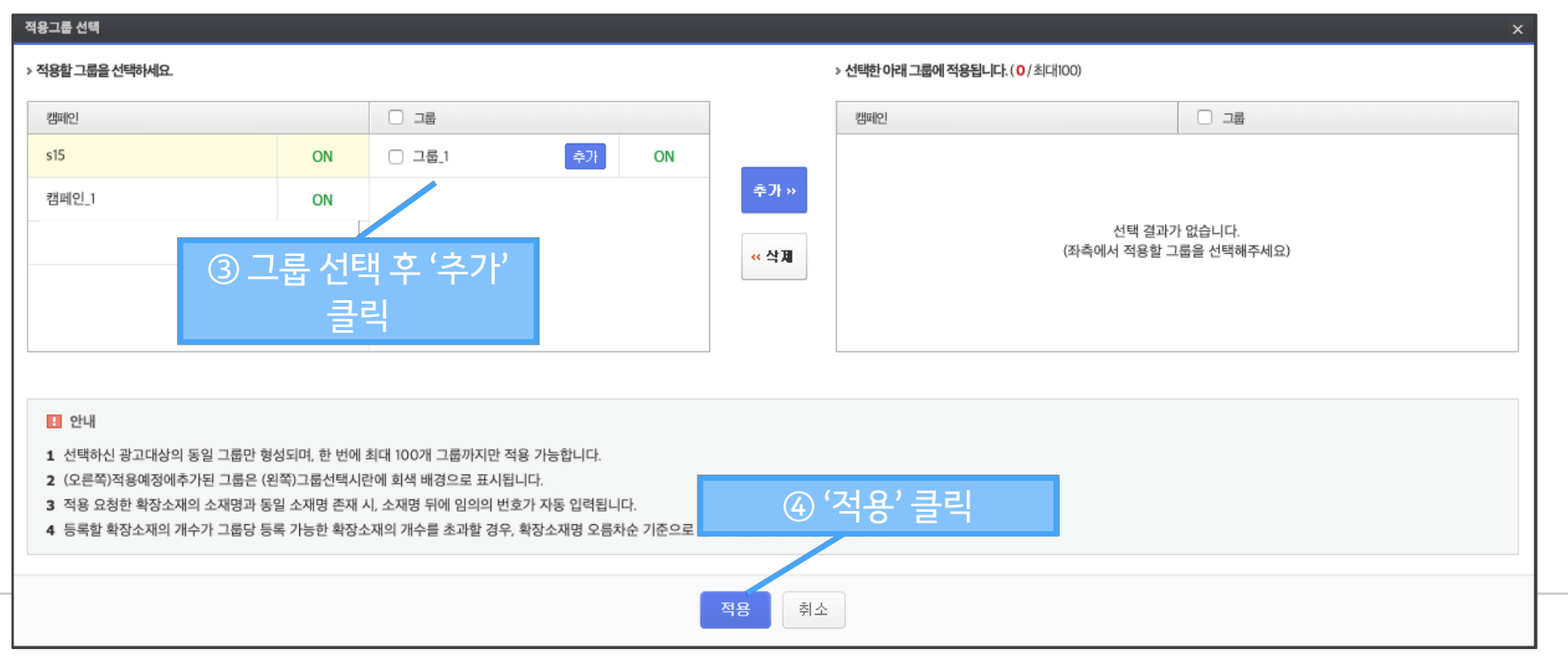

kakao

# **감사합니다.**

Copyright ⓒ Kakao Corp. All rights reserved.